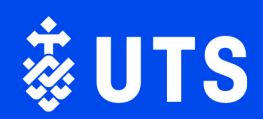

# 2023 UTS Vice-Chancellor's Awards for Research. Excellence.

How to create your Discovery Profile Guide

# **Contents**

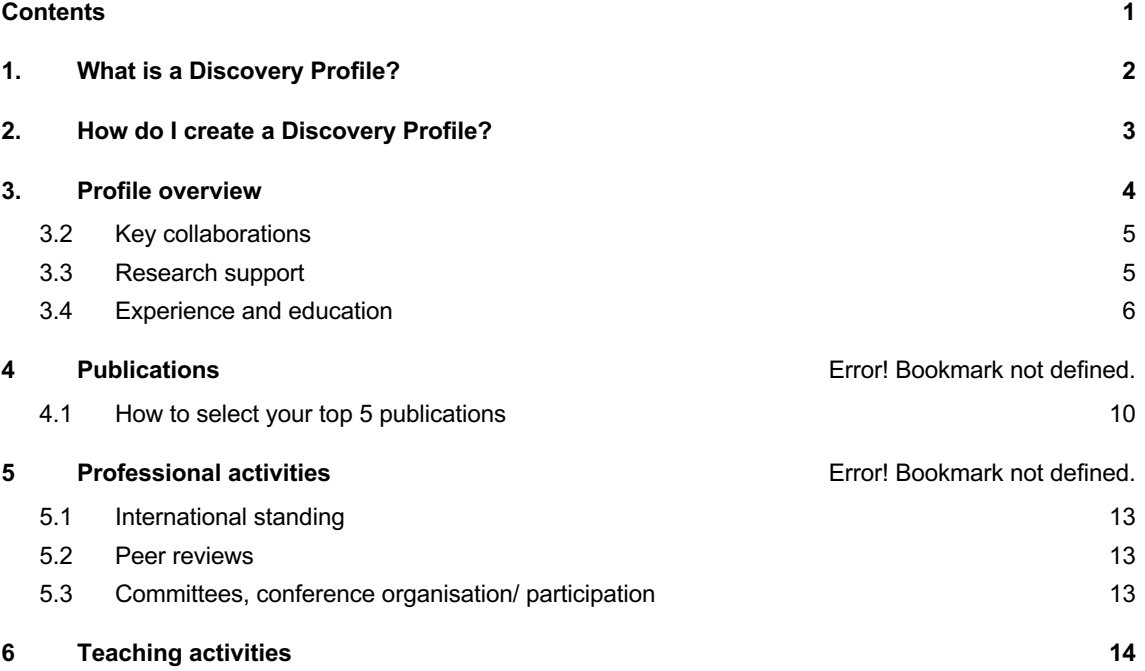

# 1. What is a Discovery Profile?

A Discovery profile allows you to build you research reputation and promote the valuable work you do not just to the judging panel but to the broader research community. Discovery profiles is replacing the UTS profiles – so adding this information and building your profile now will be very valuable.

You can find more information about Discovery Profile here.

Below are the elements that your Discovery profile will need to have for the nomination and where this information can be added:

- Career summary including qualifications, employment and appointment history under the 'Overview' section and the 'Experience and education' section;
- Key collaborations under 'Research interests' section;
- Research support including grants and fellowships under 'Research interests' section;
- Top 5 publications in the last 5 years under 'Research outputs';
- International standing including invitations to speak and committee memberships under 'Services & leadership' section;
- Peer review (e.g. for granting bodies, journals/editorial roles) under 'Services & leadership' section;
- Professional activities (e.g. committees, conference organisation/participation) under 'Services & leadership' section;
- Supervision and mentoring under 'Learning & teaching' section.

Further details on completing your profile can be found on the following pages.

# 2. How do I create a Discovery Profile?

Log into Elements (http://elements.uts.edu.au/) and you should be automatically logged in with the UTS Single Sign On.

On your Homepage under your photo, select 'Edit my profile'.

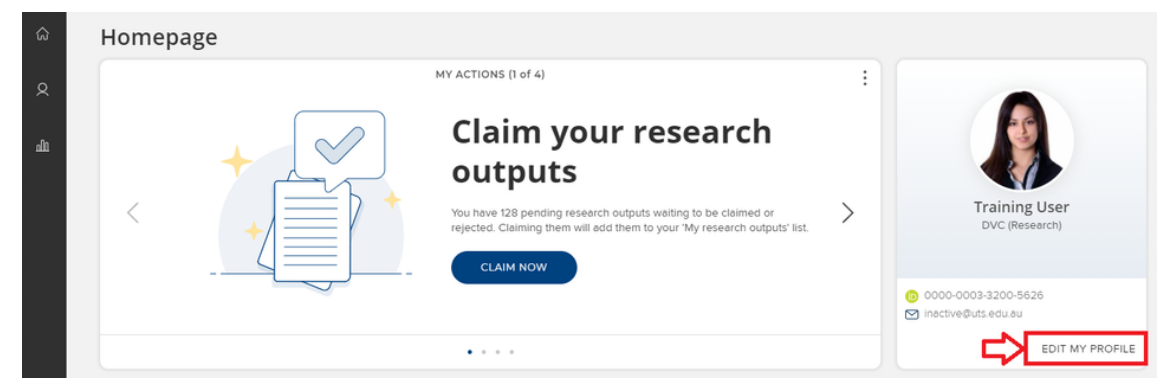

Once in edit mode, at the top of the page press the button that says '*Public*' to make your profile public or select *'Internal'* to remove your profile.

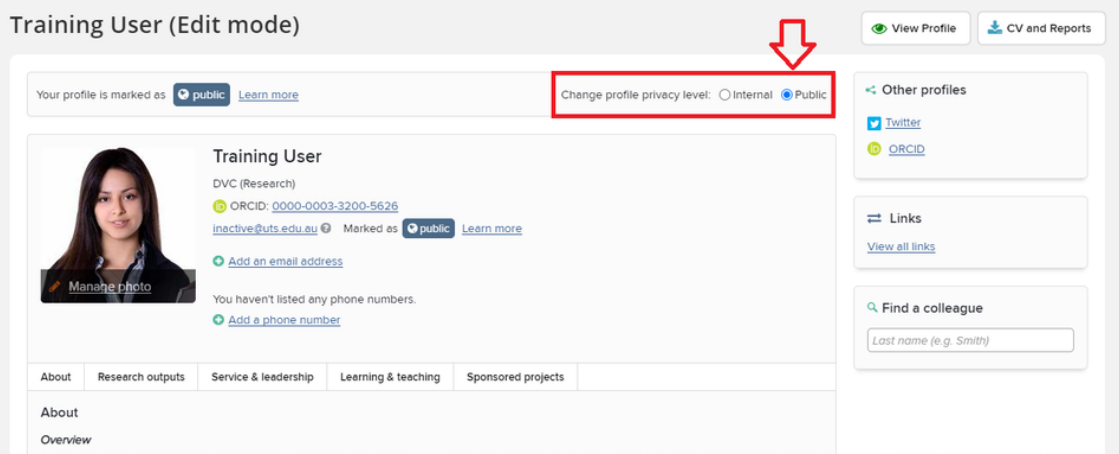

This change will take about 2 minutes to be reflected on http://profiles.uts.edu.au/ - so go and check!

# 3. Profile overview

Login to your profile and select the first tab – 'About'.

Here you can provide an overview, research interests, and a teaching summary. Select the 'Add' button to make contributions to any sections you wish to complete.

### **Training User (Edit mode)**

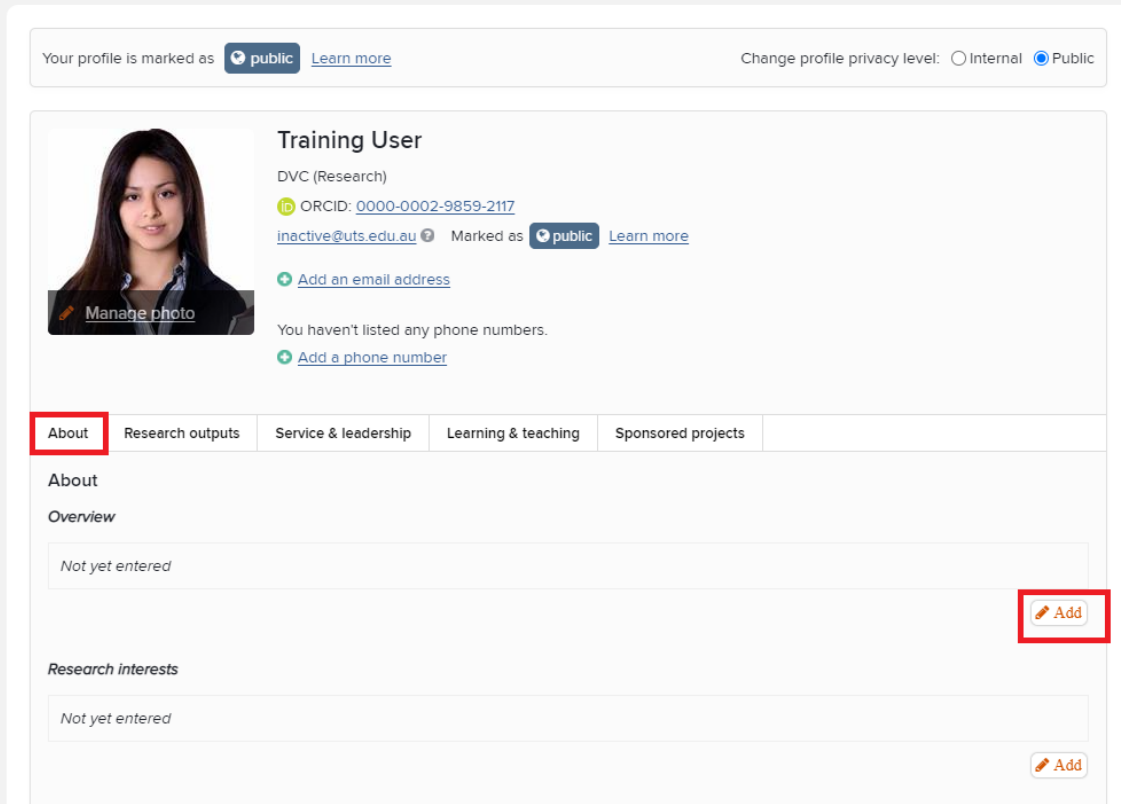

Once you have included your text, select 'Save'.

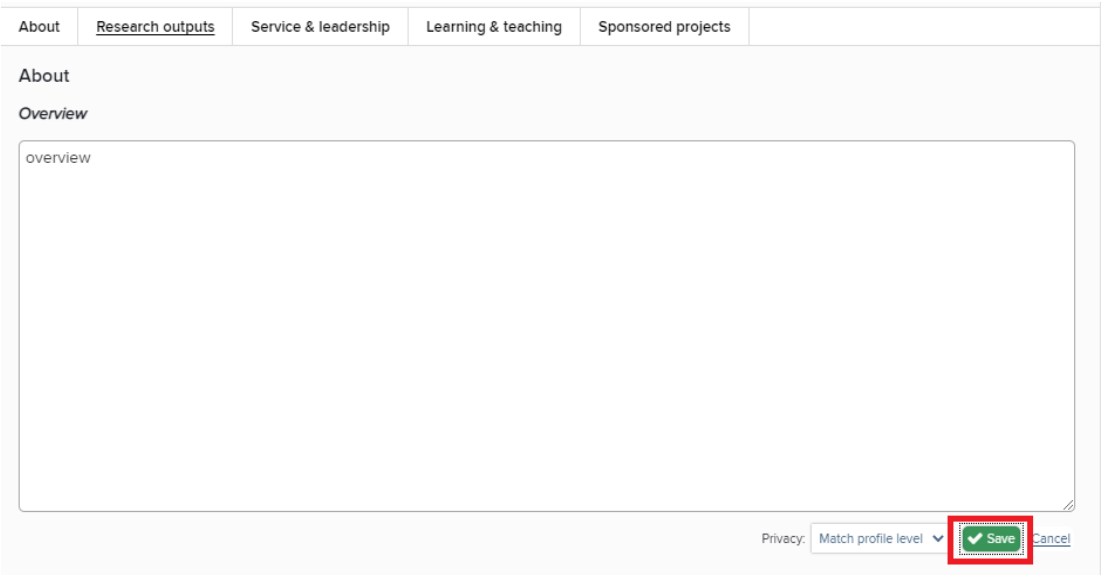

You will be taken back to your profile to complete the next sections.

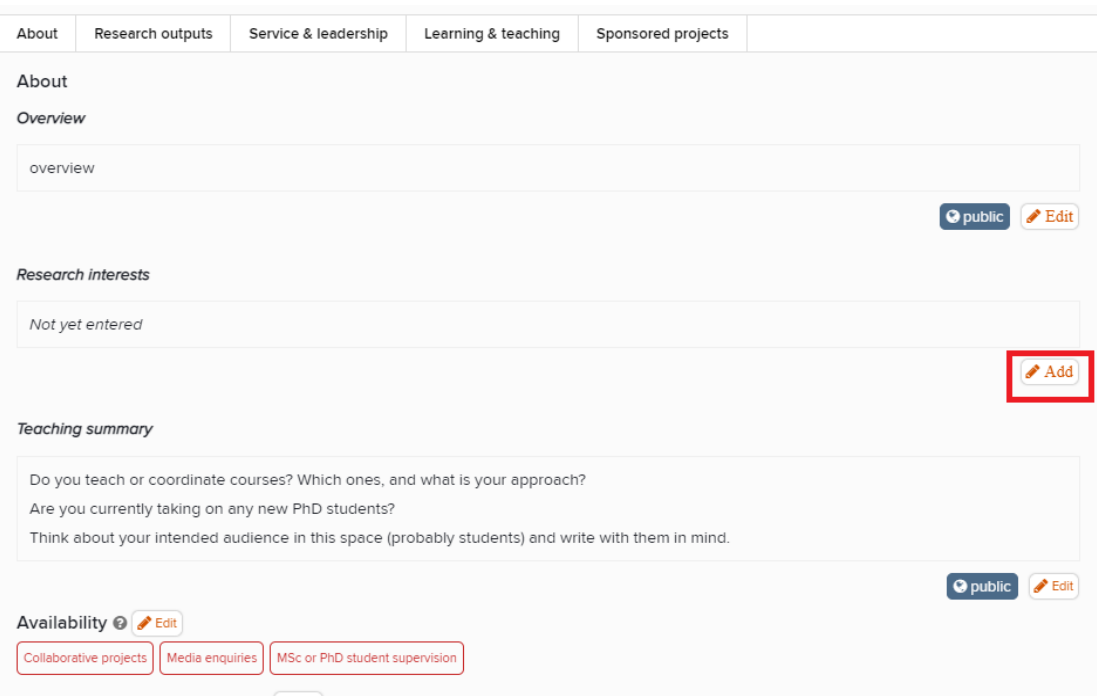

### 3.2 Key collaborations

Include your key collaborations under 'Research interests' by following the same process as outlined above.

### 3.3 Research support

UTS Grants that have been awarded through Research Master will already be on your profile automatically. In case they do not appear, you can include them together with your fellowships under 'Research interests'.

## 3.4 Experience and education

Scroll down the page to find the section for 'Experience', and further down 'Education'.

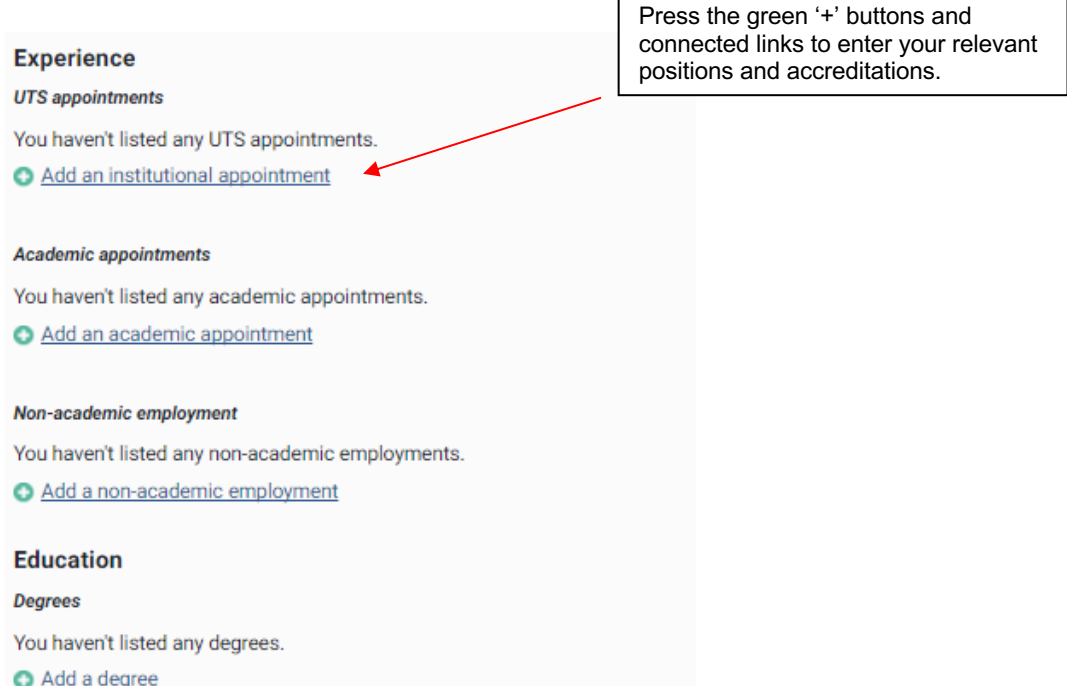

# 4 Research Outputs

Your publications from the past five years should automatically be listed in your Discovery profile. However, if they are not listed, you can manually add them.

Select the 'Research outputs' tab at the top of your profile, or scroll down the page until you find 'Publications'.

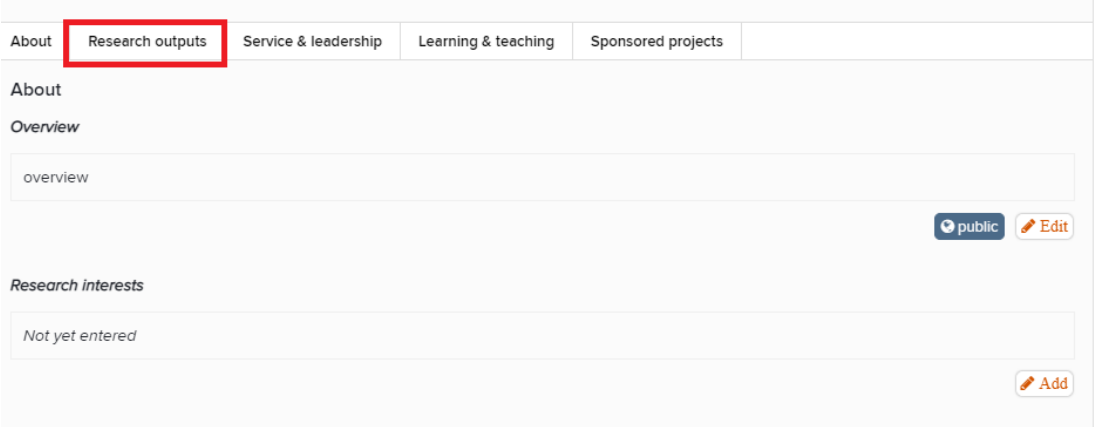

#### Select 'Manage research outputs'.

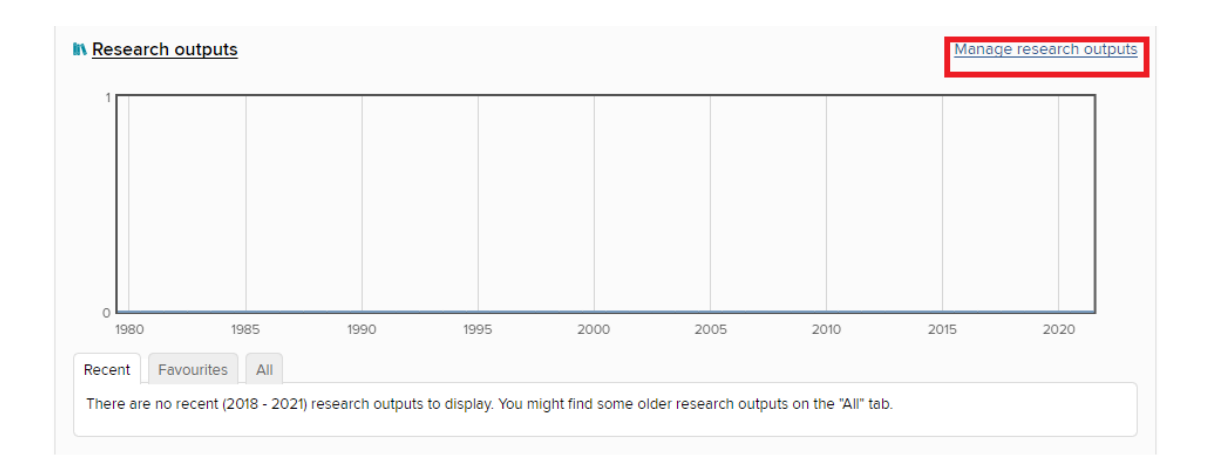

#### Select 'Add new research output'.

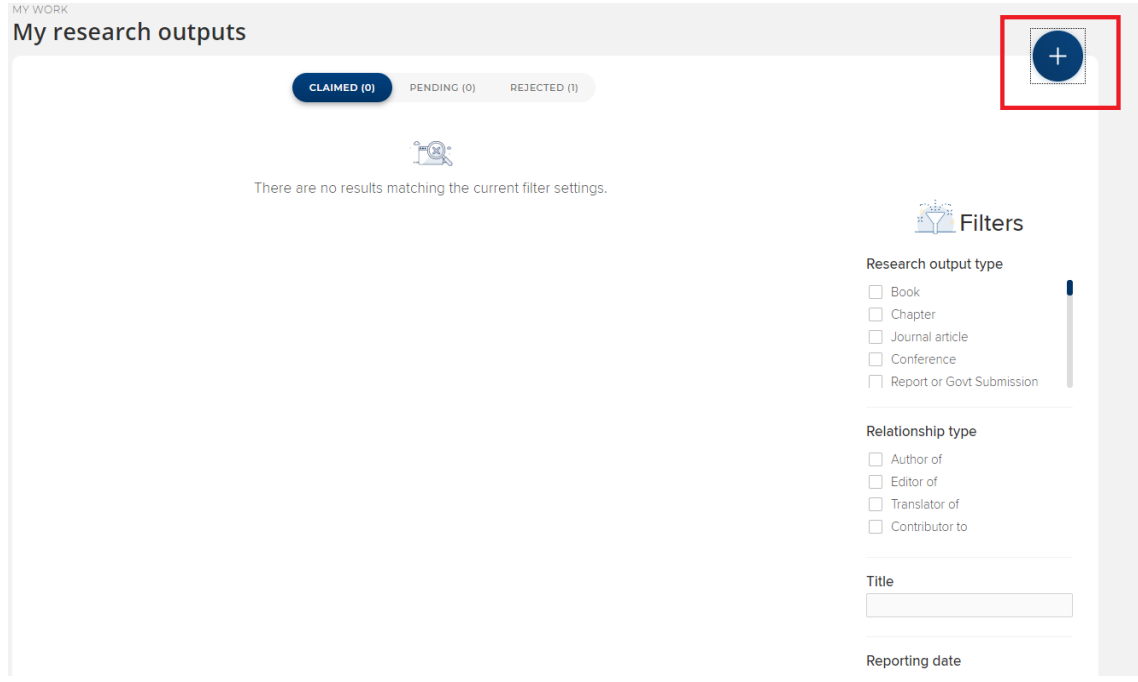

Select the research output type you would like to add.

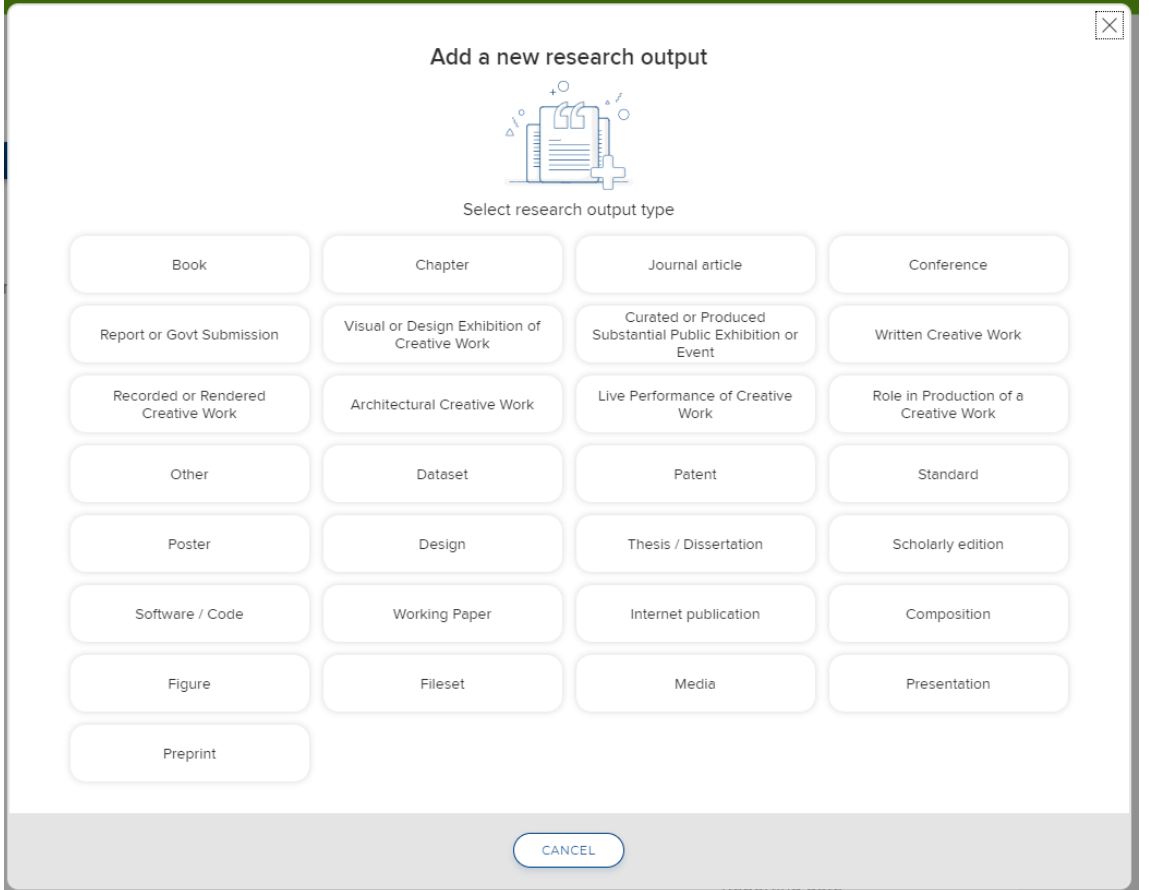

Enter in Title or DOI and Symplectic Elements will search both its own database and external databases to find a match. If it is unable to find a match, just press 'Skip'.

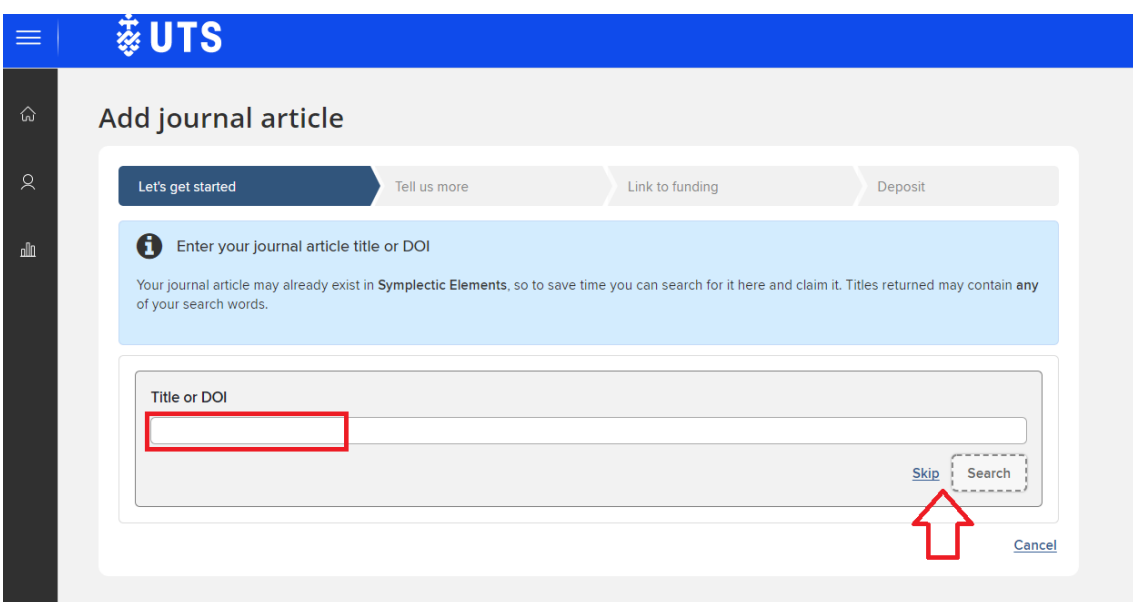

Enter the relevant fields (noting the mandatory fields).

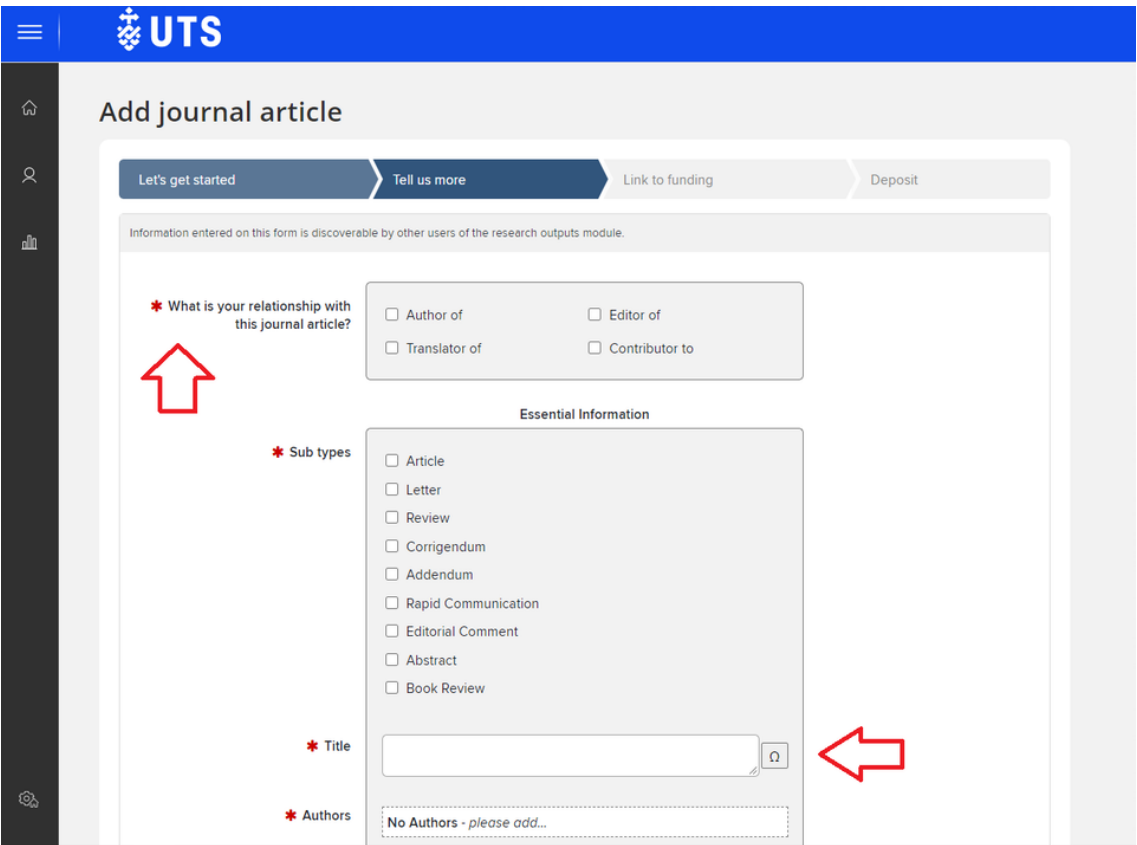

Then scroll to the bottom of the form and press 'Save'.

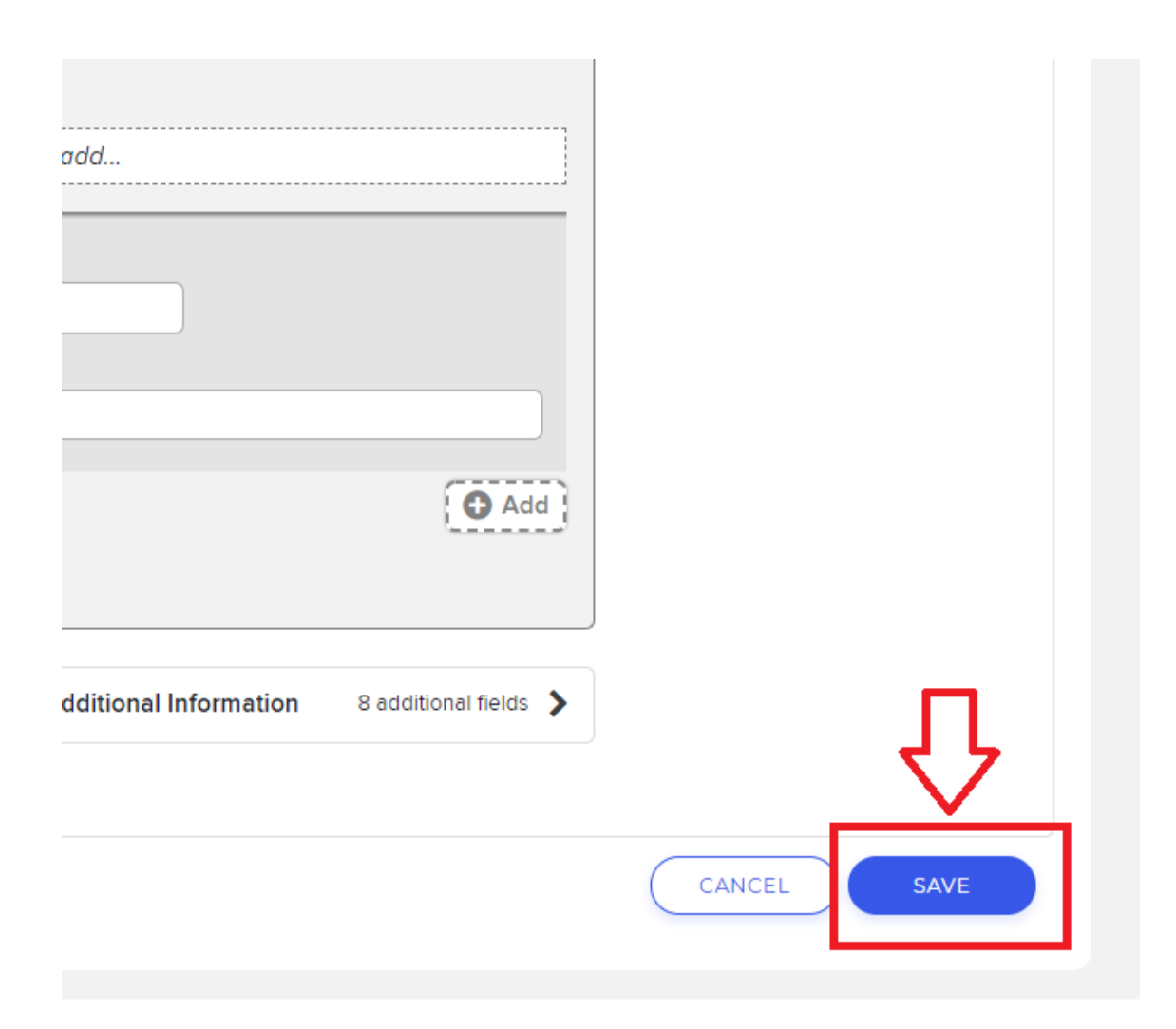

### 4.1 How to select your top 5 publications

In your research outputs section of Symplectic, select your top 5 publications by pressing the heart button. Now these 5 publications will show as 'Featured' on your Discovery profile.

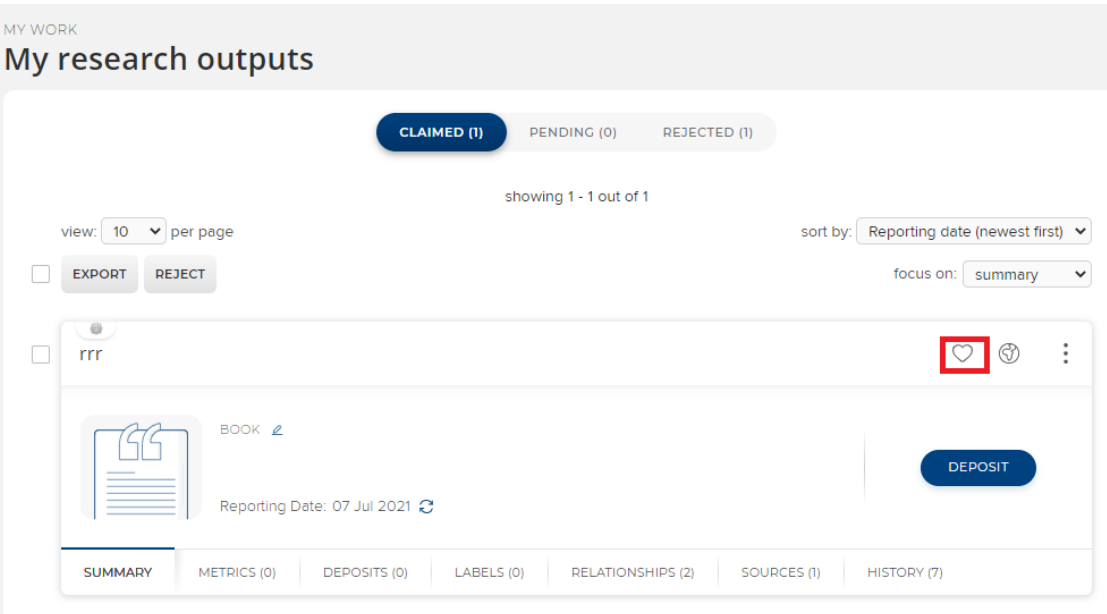

# 5 Service and Leadership

#### Select 'Manage activities'.

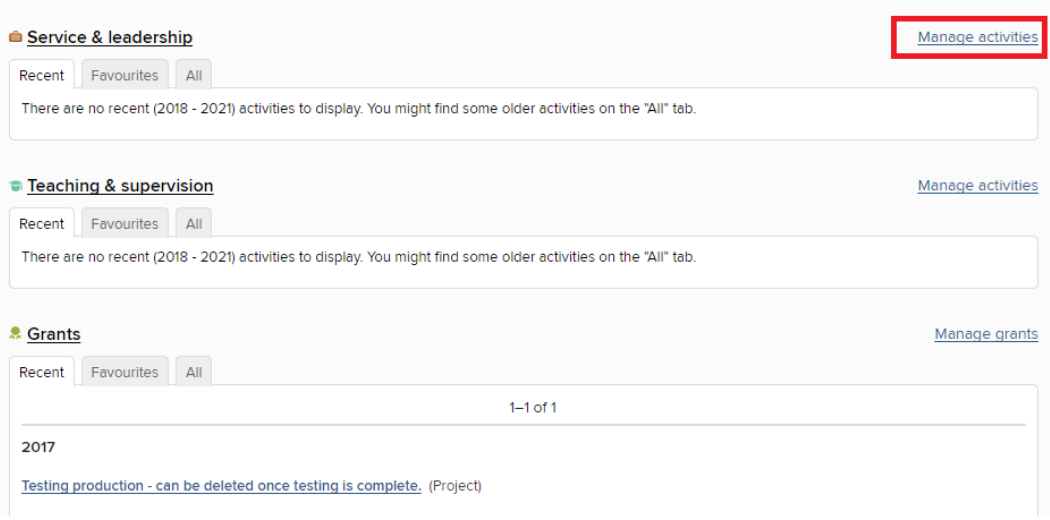

Select '+Add new activity'.

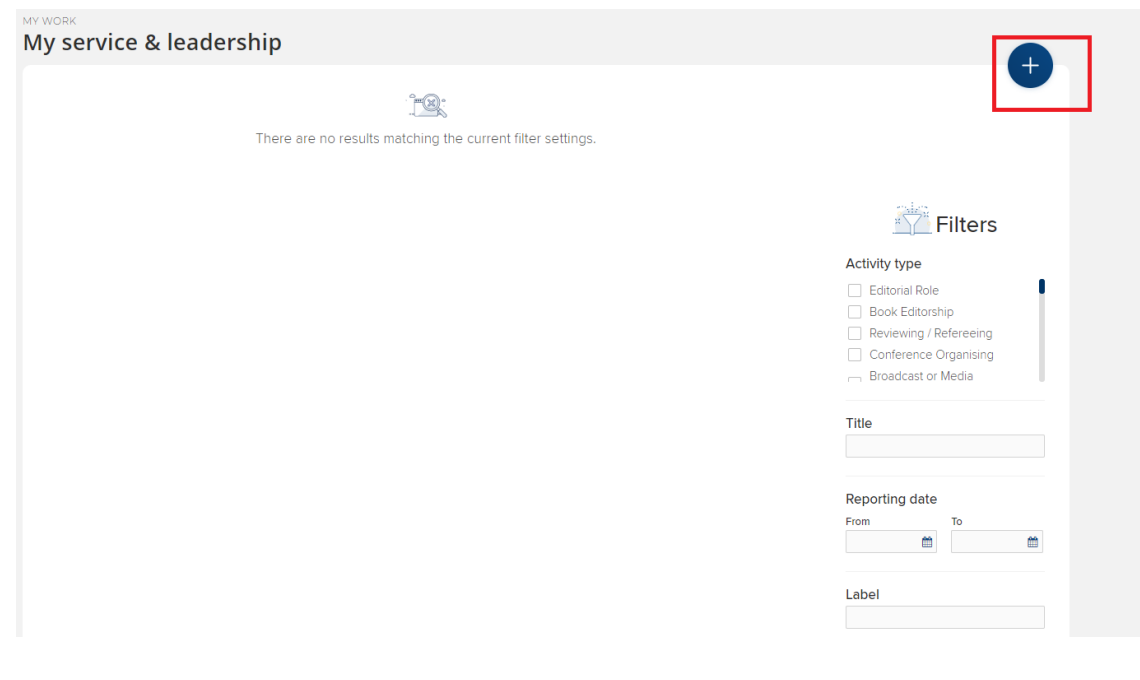

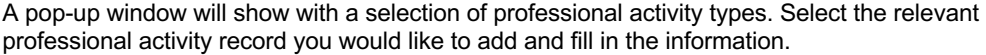

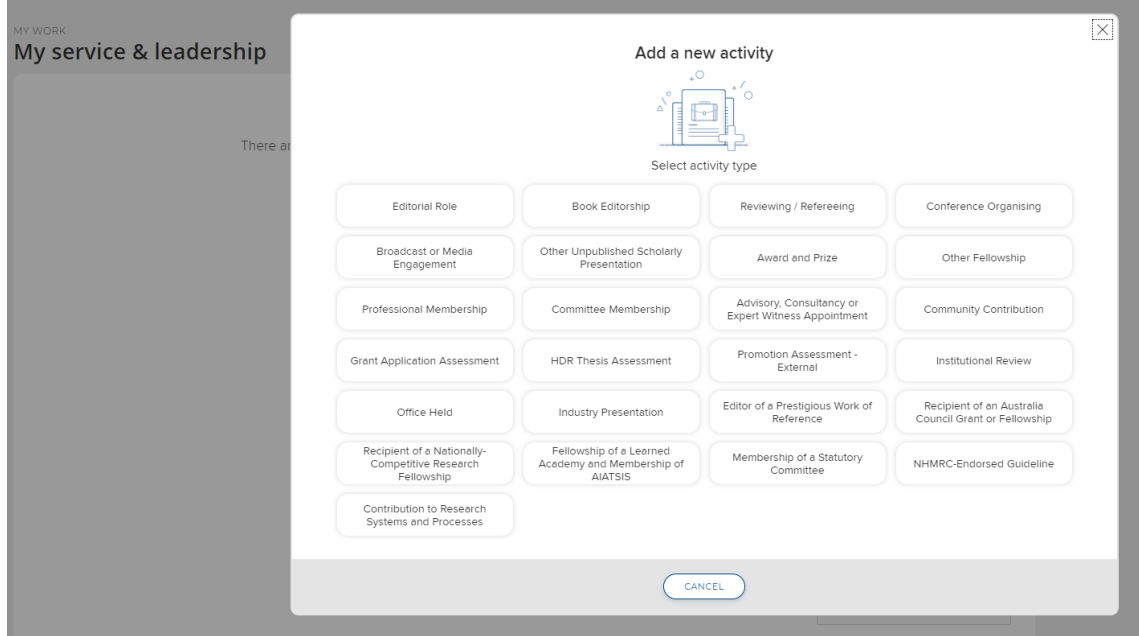

### 5.1 International standing

Include information regarding invitations to present at events or conferences, or committee memberships in 'Service & leadership.'

### 5.2 Peer reviews

Peer review activities (e.g. for granting bodies, journals/ editorial roles) should be added in 'Service & leadership.'

### 5.3 Committees, conference organisation/ participation

Add all activities relevant for the nomination to the 'Service & leadership' section.

# 6 Learning & Teaching activities

Information such as supervision and mentoring should be added under this section. Select 'Manage activities'.

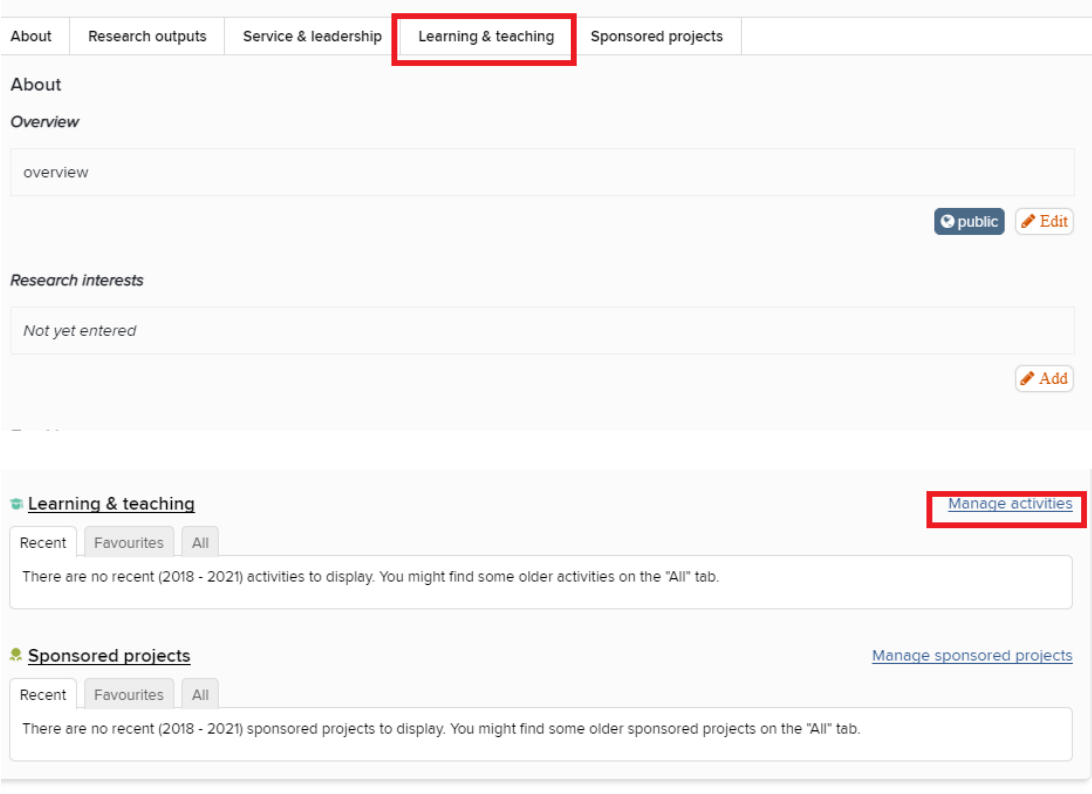

Select 'Add new activity'.

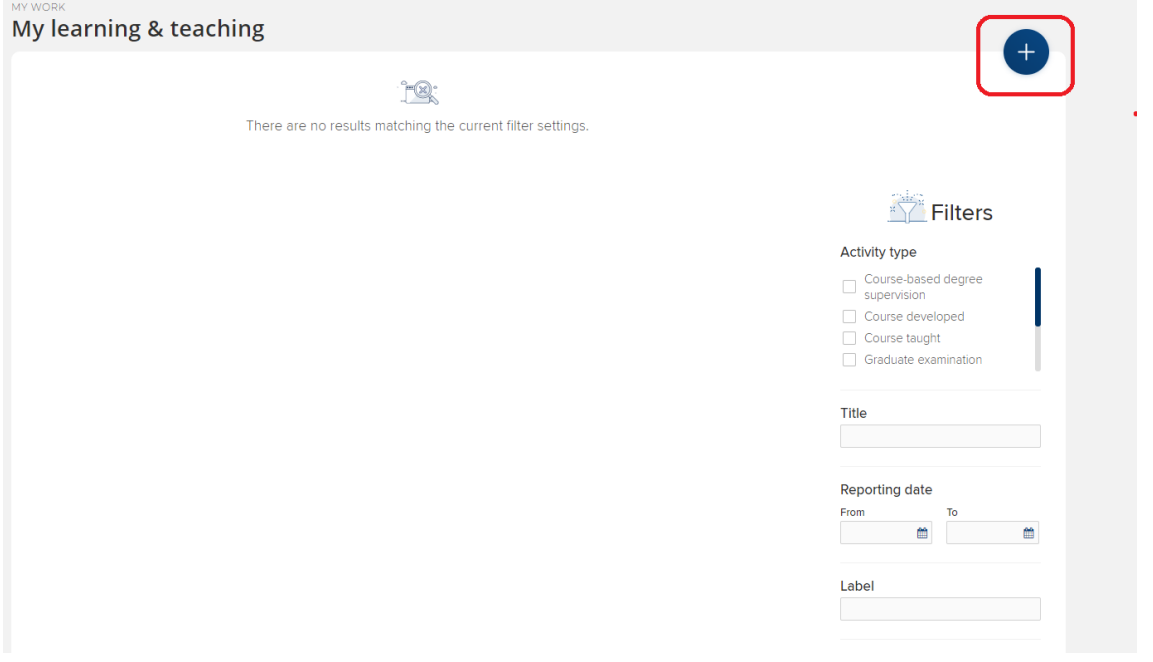

A pop-up window will show with a selection of teaching activity record types. Select the relevant teaching activity record you would like to add and fill in the information.

You can also write about your experience in 'Teaching summary' as part of your profile overview.